$\Box$ Ǿодительское собрание онлайн

Ȁереховская Анна Александровна, педагог дополнительного образования

 $\Box$ 

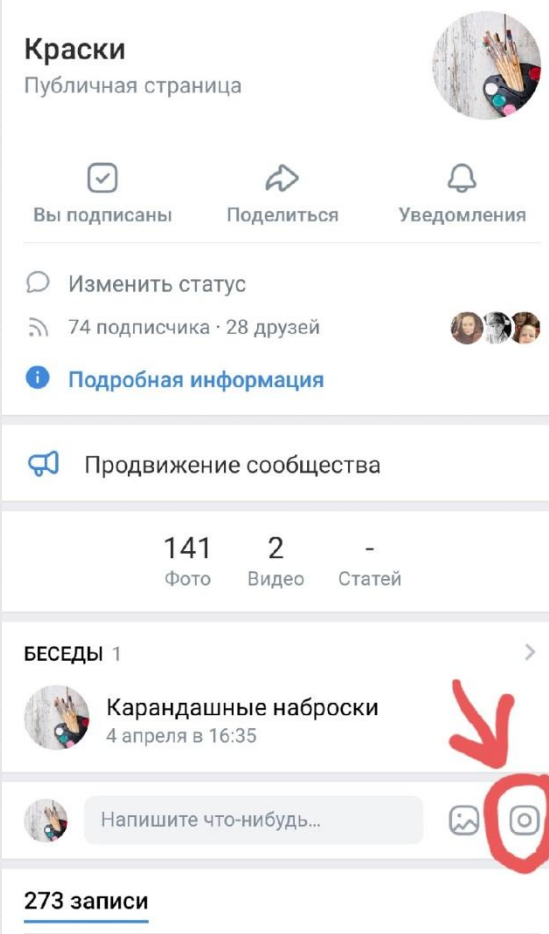

Зайти в группу, в которой будет проводиться родительское собрание. Нажать на иконку «Фотоаппарат».

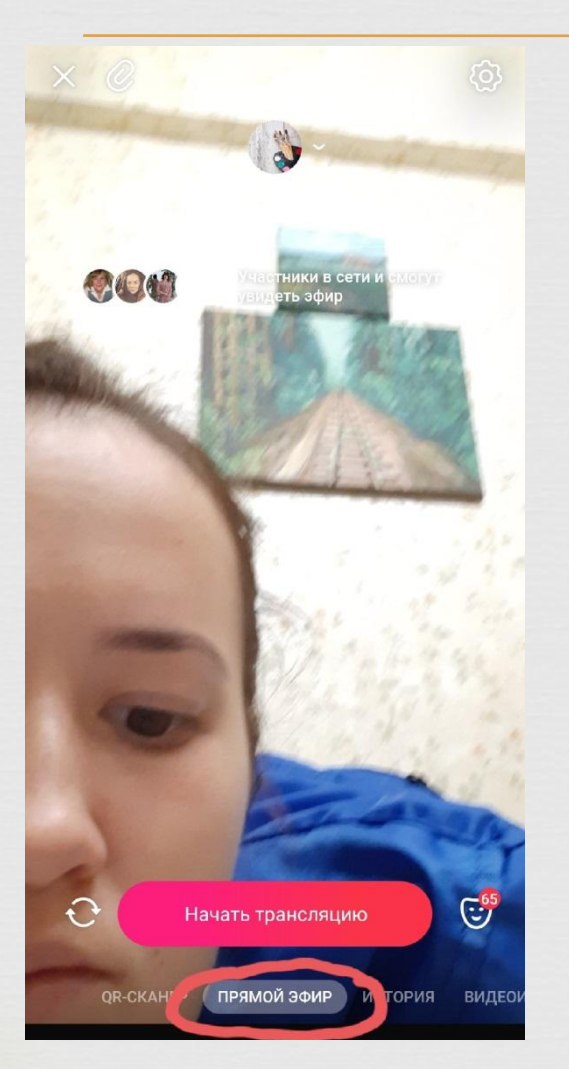

Перетащить бегунок с «Истории» на «Прямой эфир»

 $\bigcirc$ 

 $\subset \mathbb{D}$ 

### Настройки камеры  $\times$

### ОБЩИЕ

### Скрыты из историй

Скрыть все истории пользователя можно в меню при просмотре его истории

Истории сообществ

### Сетка в камере

Сохранять истории

Опубликованные истории будут попадать в память устройства автоматически

### Очистить кеш масок

ТРАНСЛЯЦИИ

### Публиковать на стене Трансляция будет опубликована на Вашей странице

Сохранять трансляции Запись трансляции будет доступна в историях 24 часа

ПРИВАТНОСТЬ

Кто может видеть мои истории Все пользователи

Кто может отвечать на мои истории Das nam sanavan

### Настройки камеры  $\times$

Опубликованные истории будут попадать в память устройства автоматически

### Очистить кеш масок

ТРАНСЛЯЦИИ

 $\Box$ 

Публиковать на стене Трансляция будет опубликована на Вашей странице

Сохранять трансляции Запись трансляции будет доступна в историях 24 часа

ПРИВАТНОСТЬ

Кто может видеть мои истории Только я

Кто может отвечать на мои истории Все пользователи

Кто может отправлять мнения к моим историям Все пользователи

Кто видит мои трансляции Только я

Комментарии к трансляции Скрыть все истории пользователя можно в меню при просмотре его истории

Нажав на шестеренку в правом **VITIV** экрана настроить прямую трансляцию

 $\Box$ 

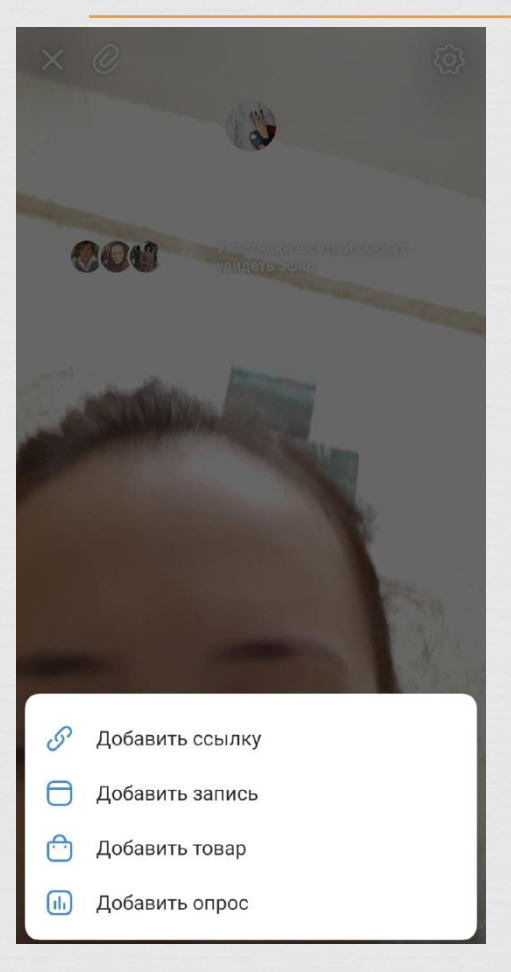

Нажав на скрепку в левом углу экрана добавить необходимые ссылки, записи, товары и опросы.

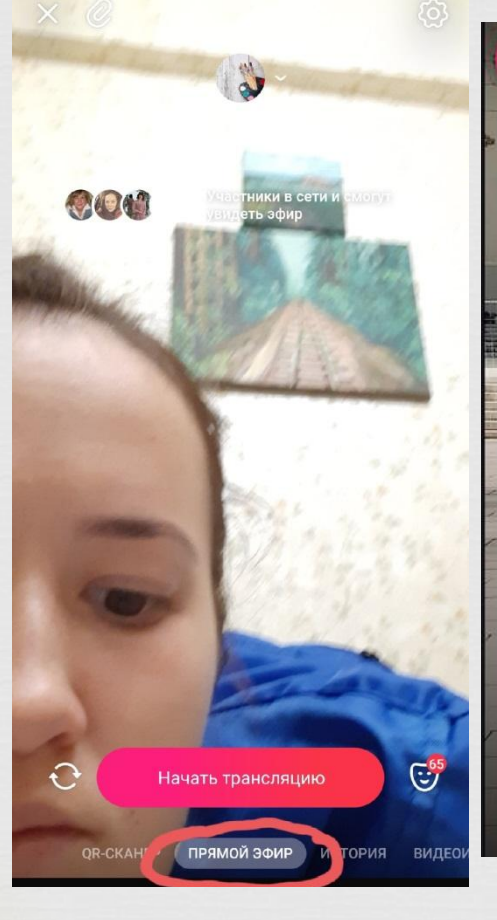

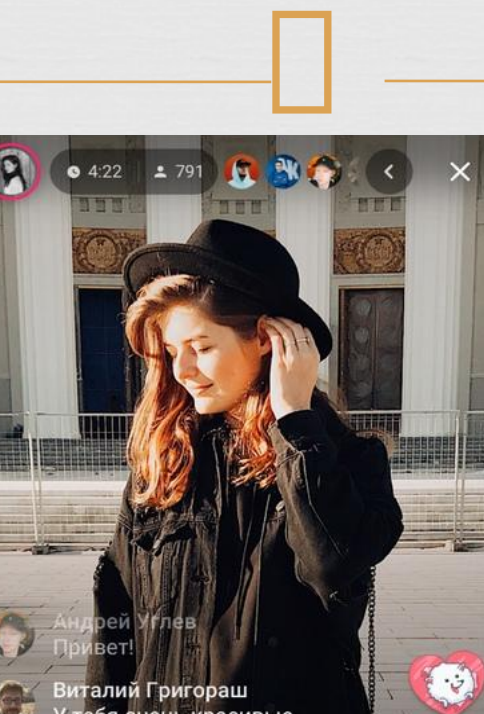

У тебя очень красивые 

Вы прикрепили запись со стены,<br>теперь её видят Ваши зрители.  $\mathscr Q$ 

> Мастер-класс по фотографии Переходы: 37

### Начать прямую трансляцию

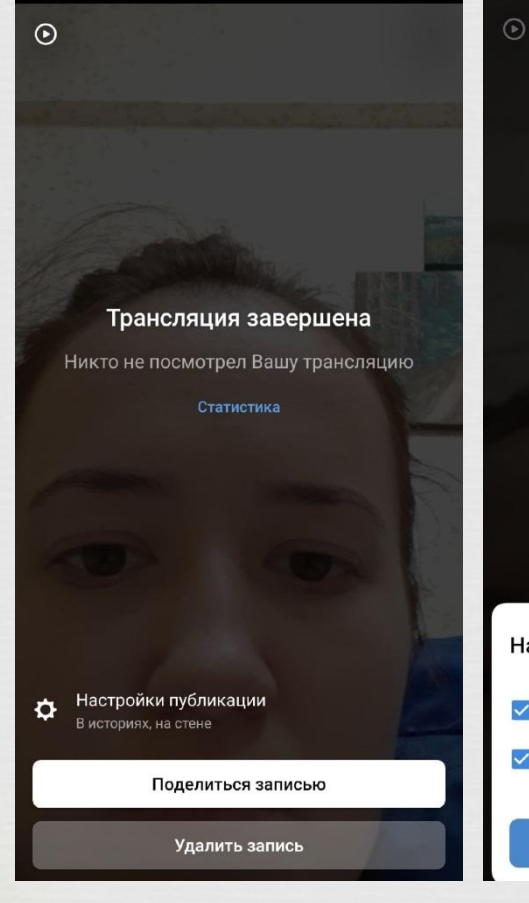

# Трансляция завершена

### Настройки публикации Оставить в историях на 24 часа √ Оставить на стене Готово

Нажав на крестик в углу экрана завершить трансляцию.

# Спасибо за внимание!